### **DUM č. 10 v sadě**

## **34. Inf-10 Praktická typografie s LO Writer/MS Word**

Autor: Lukáš Rýdlo

Datum: 03.02.2014

Ročník: 4AV, 4AF

Anotace DUMu: Záhlaví a zápatí stránky, číslování stránek.

Materiály jsou určeny pro bezplatné používání pro potřeby výuky a vzdělávání na všech typech škol a školských zařízení. Jakékoliv další využití podléhá autorskému zákonu.

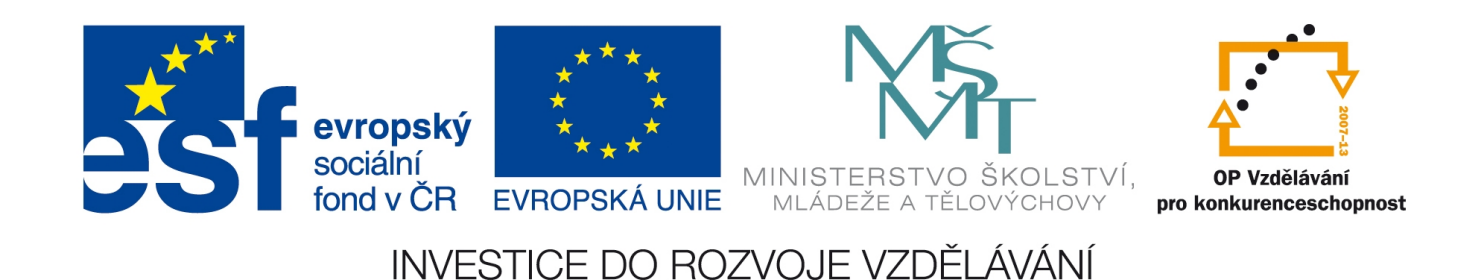

# **Záhlaví a zápatí**

## **Teorie**

K obvyklému nastavení u vícestránkových tisků patří umístění čísla stránek do spodní části stránky. Knihy mívají také často v horní části uvedený název kapitoly nebo publikace. Tyto údaje nelze psát do textu, protože stačí drobná úprava velikosti písma, vložení nebo smazání pár slov apod. a čísla stránek nejen neodpovídají, ale navíc jsou najednou umístěny vprostřed stránky. Řešení je jednoduché a spočívá ve vytvoření samostatné oblasti, která nebude obsahovat běžný text, v potřebném místě. Takové oblasti říkáme **záhlaví** (je-li v horní části stránky) a **zápatí** (je-li ve spodní části stránky).

Záhlaví i zápatí jsou oblasti, které náleží stránce, proto jejich nastavení provádíme ve stylu stránky. V MS Wordu, který styly stránek neumí, pak provádíme nastavení přímo ve stránce a je možné mít různá záhlaví v různých oddílech (viz zmínka o číslování stránek od určitého místa v předchozí kapitole).

Do záhlaví se většinou umisťují statické (neměnné) informace jako název knihy, název kapitoly, jméno autora atd. V zápatí bývá číslo stránky, někdy také odkaz (URL adresa), je-li možné dokument stáhnout z internetu. Případně datum zpracování dokumentu.

Všechny tyto údaje jsou přitom v principu neměnné, protože i název kapitoly nebo číslo stránky zůstává na stejném místě (nanejvýš se střídá levý a pravý, tedy vnější okraj) a hodnota údaje je závislá na informaci, kterou může program znát bez přičinění uživatele.

Takové údaje, které program zná a dosazuje sám, aniž by jejich konkrétní (aktuální) hodnotu napsal uživatel, vkládáme pomocí *automatických polí*. Záhlaví a zápatí má jednotný vzhled pro všechny stránky, s možností rozdělit tuto jednotu na dvě skupiny – levé a pravé stránky, eventuálně ještě speciálně pro první stránku (ta zpravidla záhlaví ani zápatí totiž nemívá). Upravujeme-li záhlaví nebo zápatí na kterékoliv stránce skupiny, projeví se to i na všech ostatních.

#### LibreOffice Writer

Nejprve zvolíme styl stránky, kterému chceme vytvořit záhlaví nebo zápatí. Styl zvolíme upravit a budeme se věnovat záložce Záhlaví nebo Zápatí, které obě vypadají stejně. Na příslušné záložce zaškrtneme volbu "Záhlaví (Zápatí) zapnuto", čímž aktivujeme i další volby.

Dále lze nastavit "Stejný obsah vlevo/vpravo", čímž povolíme nebo znemožníme rozdíly mezi levými a pravými stránkami. Není-li volba zapnuta, musíme vytvářet záhlaví zvlášť pro obě skupiny, i kdyby bylo stejné.

Volba "Stejný obsah na první stránce" zase umožní odšktnutím vytvořit jiné (nebo nevyplnit) záhlaví na první stránce v pořadí tímto stylem. To má tu výhodu, že pro úvodní stránku nemusíme vytvářet samostatný styl bez záhlaví, pokud se neliší ničím jiným, než záhlavím.

Velikost levého a pravého okraje udává levé a pravé odsazení oblasti záhlaví/zápatí od okraje textové oblasti, tedy se přičítá navíc k okraji stránky. Nastavení mezery pak určuje vzdálenost spodní hrany záhlaví od horního okraje textové oblasti a analogicky horní hrany zápatí od spodní hrany textu.

Pod volbou "Více…" se skrývá užitečné nastavení ohraničení a podbarvení záhlaví a zápatí. Umožní tedy vytvořit pod záhlavím nebo nad záhlavím čáru v celé jeho délce, což je oblíbený zvyk u knih. Veškeré umístění textu do zápatí pak probíhá jednoduše kliknutím do místa zápatí a napsáním požadovaného textu.

### Automatická pole

Jak již bylo zmíněno, proměnlivé údaje (čísla stránek, název aktuální kapitoly apod.) vkládáme do zápatí a záhlaví pomocí **automatických polí**. Ta lze vkládat i do běžného textu, což ale většinou postrádá smysl. Nalezneme je v menu Vložit→Pole. Kromě těch, které jsou přímo přístupné v menu, lze vložit i další volbou "Jiné..." (klávesová zkratka Ctrl+F2).

Takto lze vkládat například nadpisy různých úrovní (Vložit→Pole→Jiné: Dokument, Typ: Kapitola, Formát: podle potřeby, Úroveň: 1 pro texty stylem *Nadpis 1*, 2 pro *Nadpis 2* atd.), datum, čas, název souboru, podmíněný text a další.

#### MS Word

Jak už víme, Word nemá styly stránky, proto i nastavení záhlaví a zápatí se provádí buď pro celý dokument a nebo pro jednotlivé tzv. oddíly, které vznikají pomocí menu Rozložení stránky→ Vzhled stránky→Konce→Konce oddílů/Další stránka.

Samotné záhlaví nebo zápatí se pak vloží do stránky (resp. oddílu) pomocí menu Vložení→Záhlaví a zápatí. Zde je možnost aktivovat přímo záhlaví nebo zápatí v některé jeho přednastavené variantě. Pokud žádná nevyhovuje, stačí zvolit "Upravit zápatí". Případně lze aktivované záhlaví zrušit volbou "Odebrat záhlaví". Další volbou je přímo "Číslo stránky". Zde je vhodné zmínit, že tímto způsobem nelze vložit číslo do vytvořeného záhlaví či zápatí, protože pokud už je vytvořené záhlaví a my se pokusíme vložit do něj číslo stránky, původní záhlaví se smaže a na jeho místě vznikne nové pouze s číslem stránky.

Pokud je záhlaví vytvořené pomocí "Upravit záhlaví" nebo vložením "Číslo stránky" či po dvojkliknutí do jeho prostoru se aktivuje nové menu "Nástroje záhlaví a zápatí→Návrh". Zde je možné měnit některé vlastnosti podobně jako v LibreOffice.

Za zmínku stojí volba "Propojit s předchozím" na záložce "Navigace". Pokud jsme na v pořadí alespoň druhém oddílu dokumentu a vybereme záhlaví (zápatí), pak aktivování této volby vynutí stejné záhlaví jako bylo v předchozím oddíle. Deaktivace této volby umožní vytvoření jiného záhlaví (zápatí), než jaké bylo v předchozím oddíle.

Připomínám, že změna čísla stránky v zápatí je možná pouze na předělu oddílů (vložením Rozložení stránky→Konce→Konce oddílů) a pak přes Vložení→Záhlaví a zápatí→Číslo stránky→Formát číslování stránek.

### **Praxe**

- 1. Vytvořte v dokumentu s jediným stylem stránky *Výchozí* taková záhlaví a zápatí, že na úvodní stránce nebude žádné, ale na všech následujících bude vždy v záhlaví na sřed název dokumentu a v zápatí číslo stránky.
- 2. V témže dokumentu nastavte, aby čísla stránek byla vždy při vnějším okraji a s lomítkem a celkovým počtem stránek.
- 3. V dokumentu z předchozích úkolů (stránka Wikipedie o Olomouci) nastavte, aby úvodní stránka neměla žádné záhlaví ani zápatí, aby na dalších stránkách bylo v záhlaví levé stránky vlevo napsáno "Olomouc" a vpravo na pravé stránce název aktuální kapitolu, tedy text stylem *Nadpis 1*. Zde si povšimněte, jaký text je v záhlaví stránky, pokud dosud žádný nadpis nebyl použit a jaký text je v záhlaví, pokud na začátku stránky pokračuje předchozí kapitola alespoň jedním řádkem textu předchozí kapitoly (jinak řečeno, pokud nadpis stylem *Nadpis 1* není hned na prvním řádku strany – například i kvůli použití "prázdného odentrování"). K vnějšímu okraji zápatí umístěte text "strana X", kde X je číslo strany.
- 4. Předchozí úkol upravte, aby záhlaví bylo na červeném podkladu a bílým textem, verzálkami a před textem byly tři bílé čtverce v trojúhelníkové pozici, tj. aby záhlaví imitovalo logo města. Úpravy nastavení textu dělejte pomocí stylu příslušného odstavce. Jaký styl odstavce má text v záhlaví a zápatí? Zápatí upravte tak, aby text byl červený a vytvořte nad zápatím červenou čáru v celé šíři.
- 5. V témže dokumentu zařiďte, aby na úvodní stránce byl v zápatí text "Tento dokument je převzatý z www.wikipedia.org". Odkaz může být aktivní, ale nebude podtržený a bude červený, ostatní text nechť je černý.

# **Zdroje**

Veškeré texty jsou původní prací autora. Jako podklady byly využity stránky

- http://www.openoffice.cz/navody/zaklady-formatovani-zahlavi-a-zapati-dokumentu
- https://help.libreoffice.org/Writer/Defining\_Different\_Headers\_and\_Footers/cs
- http://office.microsoft.com/cs-cz/word-help/vlozeni-zahlavi-a-zapati-HP001226486.aspx